# Entitlement Portal

**Partners** 

#### **Overview**

Entitlement Portal is a platform designed to provide a consistent view of Entitlements across Cisco products, streamline Customer/Partner entitlement interactions, enable the sale and delivery of new monetization models (e.g., consistent service delivery, subscription support,), and enable new buying, selling, and pricing models (e.g. Cisco Enterprise Agreement, consumption based, renewals).

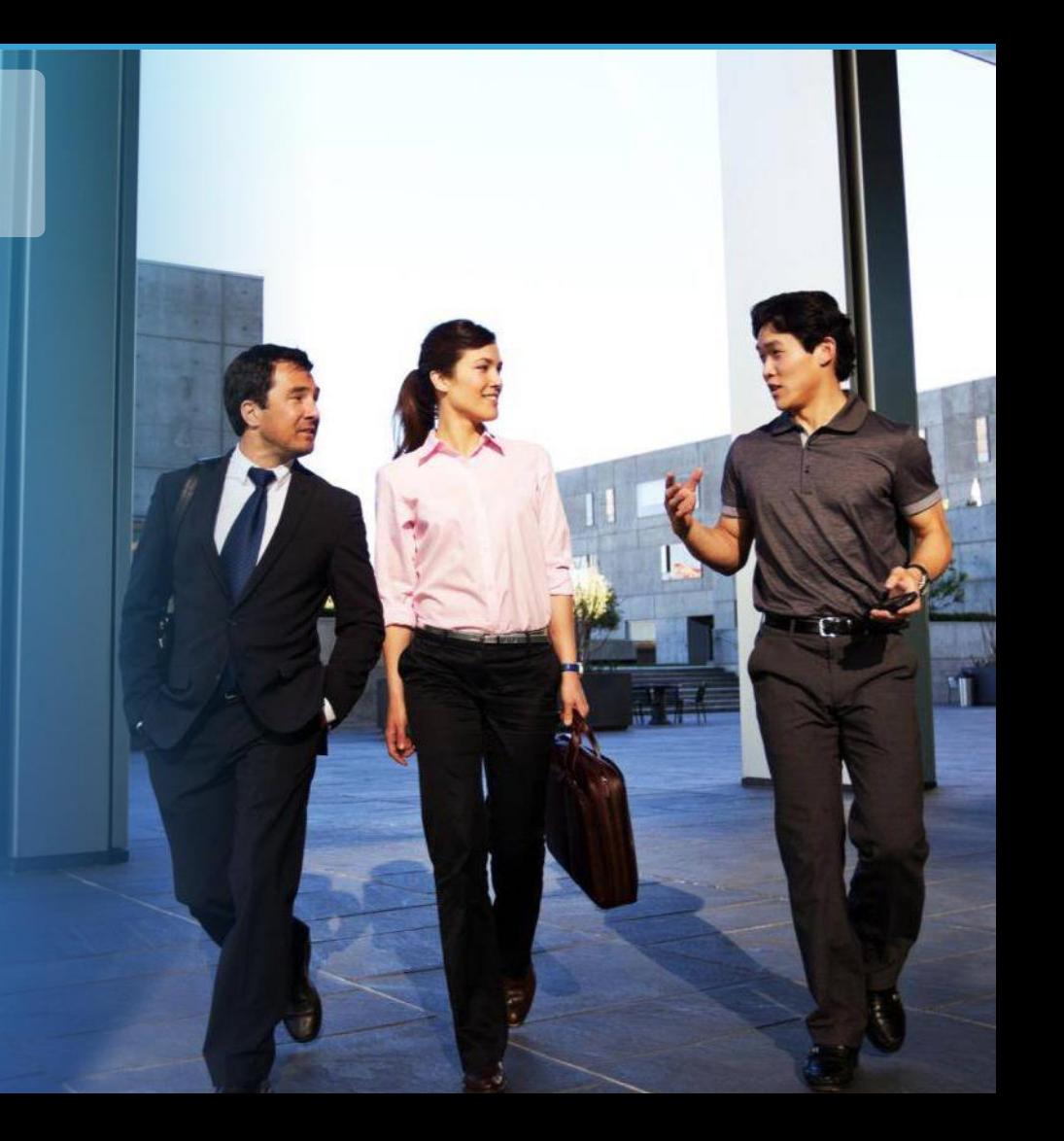

#### Agenda

- **1. Entitlement Portal: Login**
- **2. Entitlement Portal: Licenses**
- **3. Entitlements: Smart License**
- **4. Entitlements: Classic License**
- **5. Entitlement Portal: Navigate to Suite**
- **6. Entitlement Portal: Generate Licenses**
- **7. Entitlement Portal: Transfer Licenses**
- **8. Entitlement Portal: Alerts**
- **9. Entitlement Portal: Subscriptions**
- **10. Entitlement Portal: Viewing Service Contracts Tab**
- **11. Appendix**

altalia **CISCO** 

### Entitlement Portal: Login

You can access the Entitlemen t Portal through the direct link: <https://software.cisco.com/?route=module/eb> that takes you to the **Entitlement Portal** home page.

**1** The top right corner of the page lists the Smart Accounts that you currently have access to.

If you have more than one Smart Account, you can select the account from the drop down.

altalia **CISCO** 

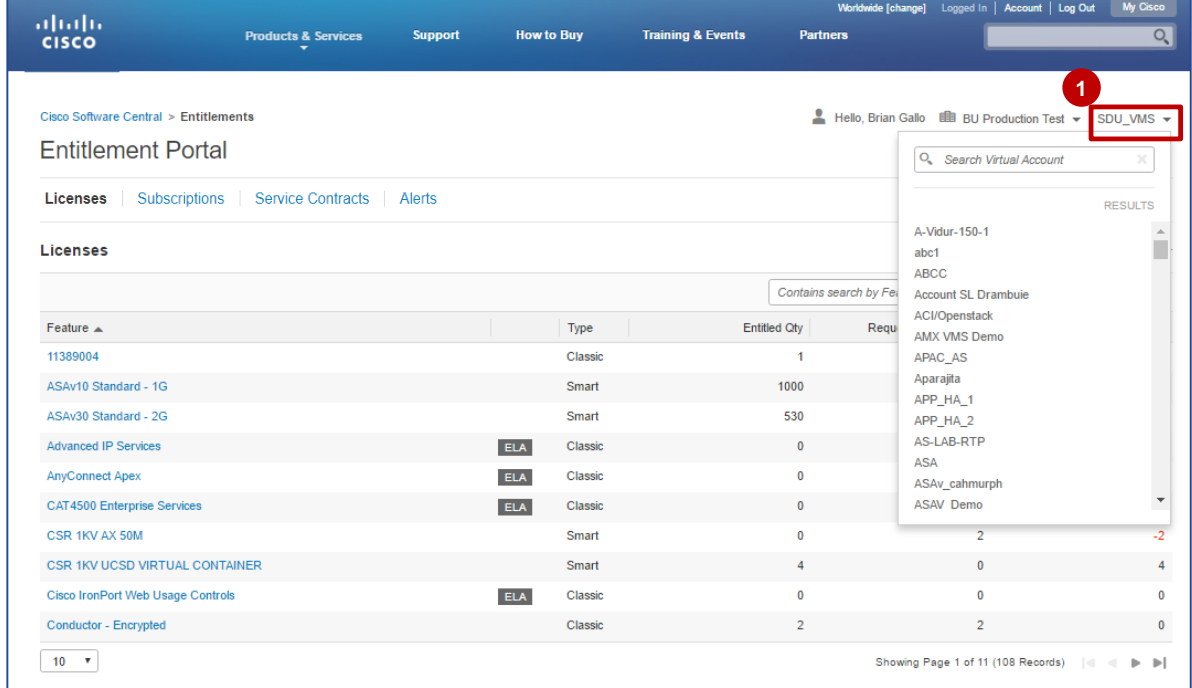

# Entitlement Portal: Login

- In case you do not have an existing Smart Account, an error message will be displayed when you try to login to the portal. **1**
- 2 In case you have an existing Smart Account but have not selected the smart account, an error message will be displayed when you try to login to the portal.

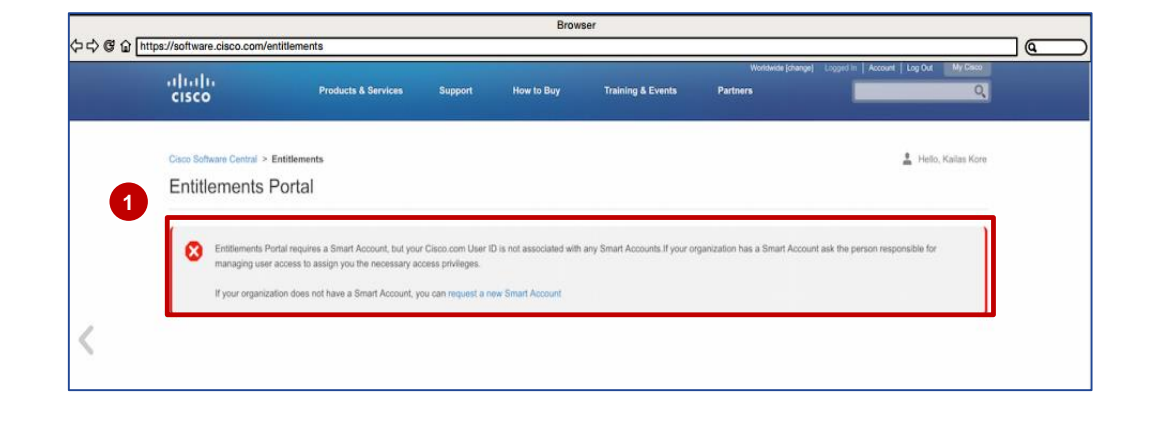

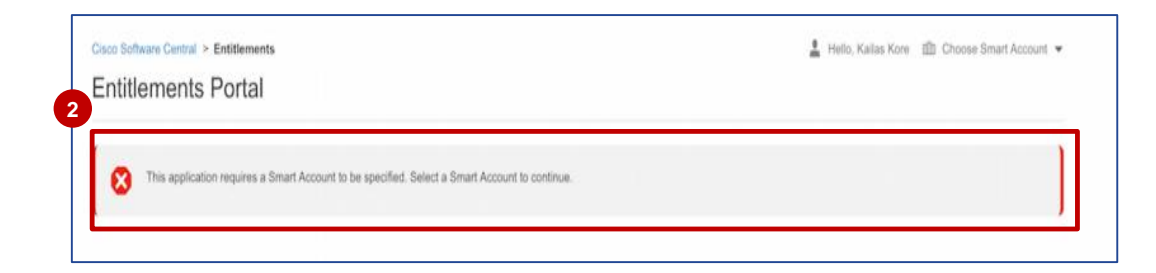

### Entitlement Portal: Licenses

If you are the Smart Account Admin for a selected Smart Account and have selected all the Virtual Accounts in the Virtual Account selector, you will be redirected to the **License Summary** Page.

**1** The default view is of Licenses on the Landing **1** page. It is an informational dashboard that shows the entitled quantities, requested or in use quantities and any surpluses or shortages of a given license feature. Users will be able to Generate Licenses, Navigate to an ELA Suite, and Transfer Licenses using the links that take them to the respective source system such as the License Registration Portal (LRP), Smart Software Manager (SSM), and the ELA Workspace.

The total features associated with the Smart Account are itemized. The **Smart entitlements** and **Classic entitlements** listed add up to the total.

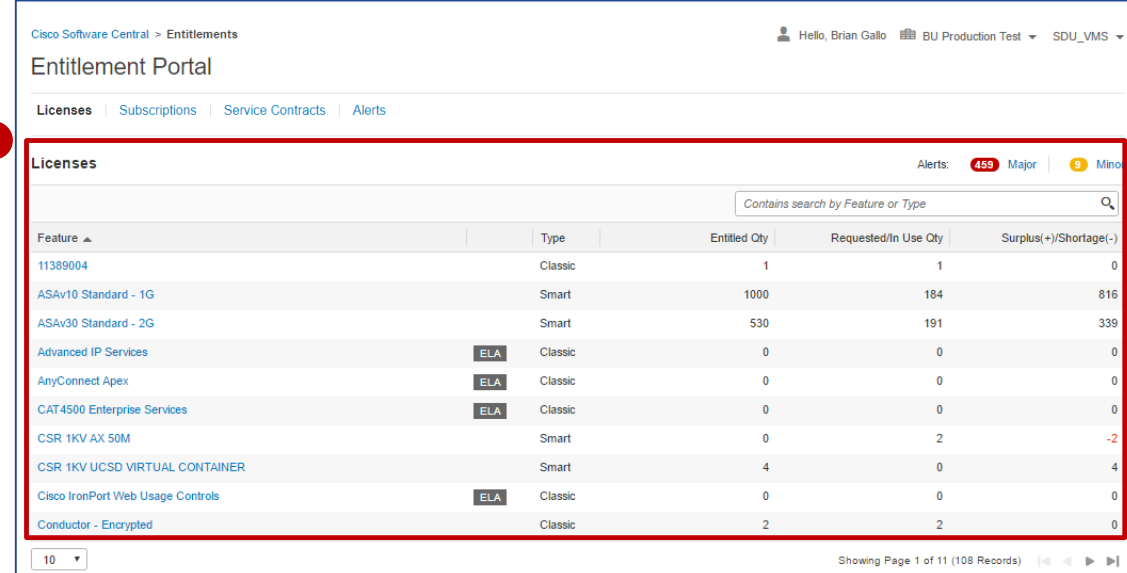

#### altalia **CISCO**

### Entitlement Portal: Smart License – Overview

- **1** If you want to view the license details, click the license and a dashboard opens up.
- 2 There are four drill down tabs. The first tab gives an overview of the license feature.

**2**

altalia **CISCO** 

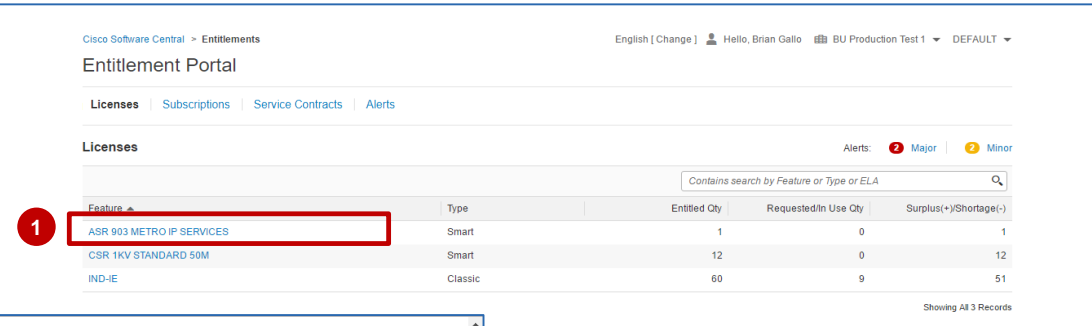

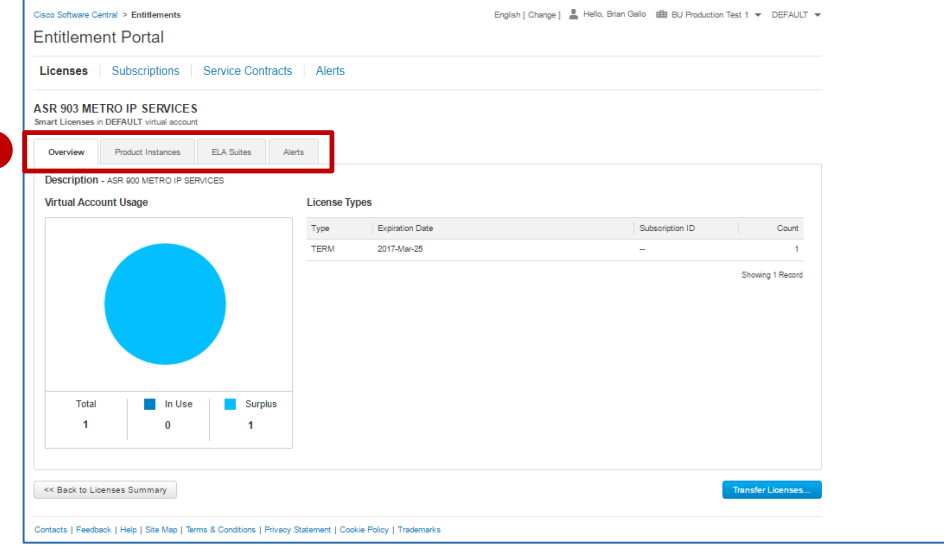

### Entitlement Portal: Smart License – Product Instances

- The second tab is for **Product Instances**. It gives information regarding product families and number of licenses used.
- A further drill down gives information regarding the mac address, registration date, and last contact. **2**

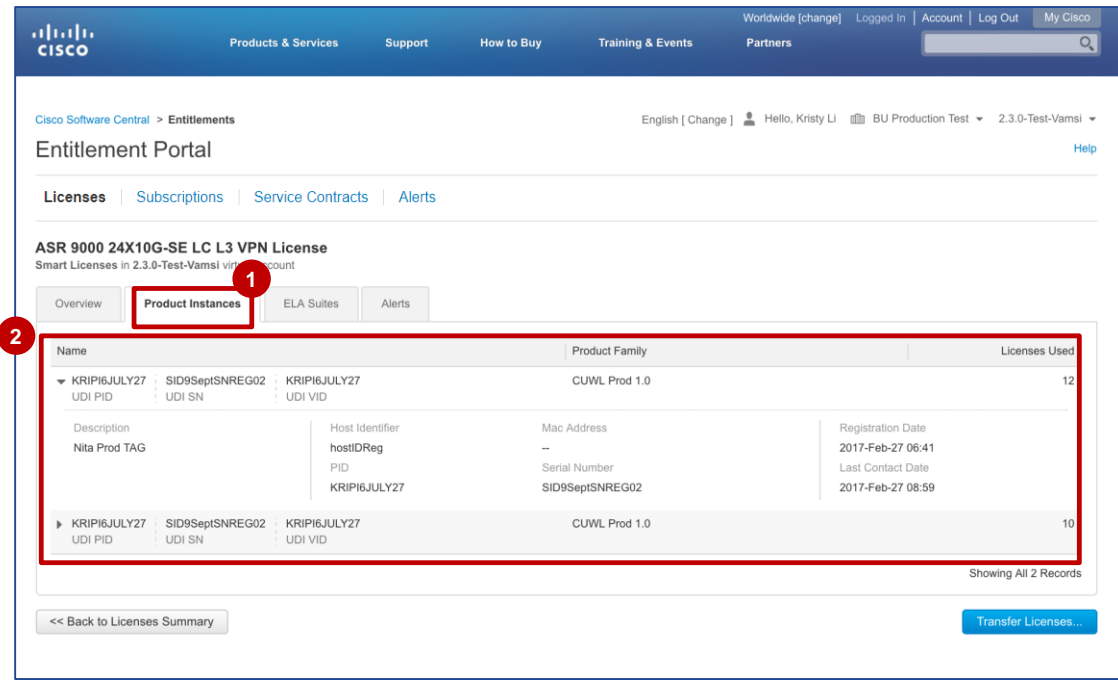

**1**

### Entitlement Portal: Smart License – ELA Suites

**2**

Cisco Software Central Entitlement

Smart Licenses in 1 virtual account

Product Instances

Licenses Expiring -

<< Back to Licenses Summary

ELA Suites

Alerte

Licenses Expiring - Testonly q2fv14 smart desc - DEMO license in the Virtual Account id 114862 is set to expire in 52 days on Oct 09, 2016

Licenses Expiring . Technik, g26/14, smart, desc . DEMO license in the Virtual Account id 114882 is set to expire in 53 days on Oct 10, 2014

- The third tab shows the ELA suite names associated with that feature. **1**
- The fourth tab is for **Alerts** related to that particular license feature. These alerts come from the Smart Software Manager (SSM). They are further divided into major and minor. **2**

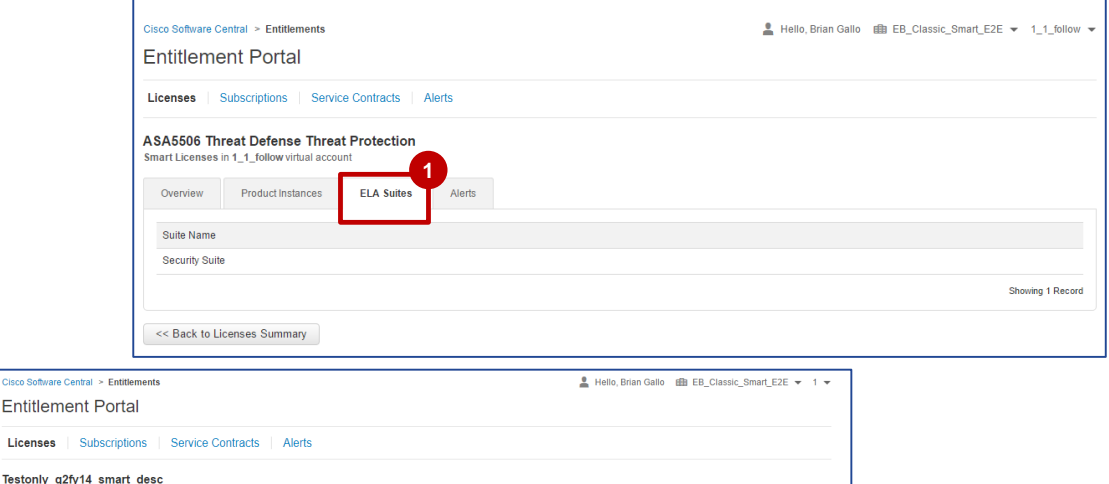

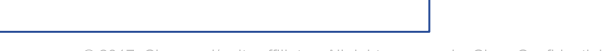

Action Due: 52 Days Actions  $\div$ 

Action Due: 53 Days

Action Due: 54 Days Actions  $\div$ 

Actions  $\star$ 

Showing All 3 Records

### Entitlement Portal: Classic License – Overview

- **1** If you want to view the license details, click the license and a dashboard opens up.
- 2 There are four drill down tabs. The **Overview** section gives usage details.

ah.

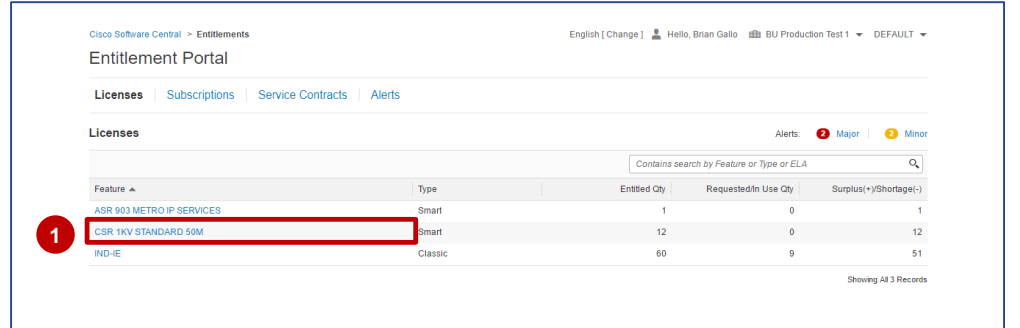

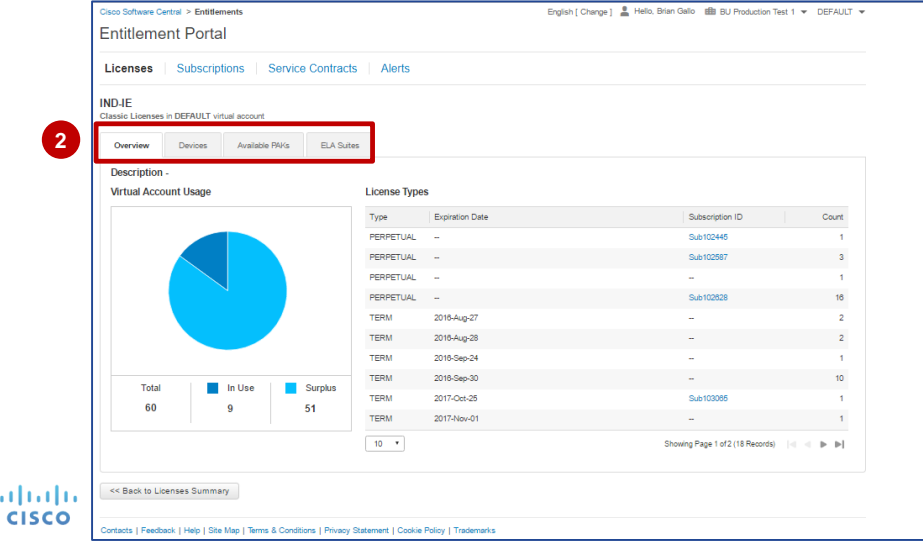

### Entitlement Portal: Classic License – Devices

- The second tab gives device information. **1**
- A further drill down gives information regarding the Device Details, Product and Licensing details and the licenses used. **2**

altalia **CISCO** 

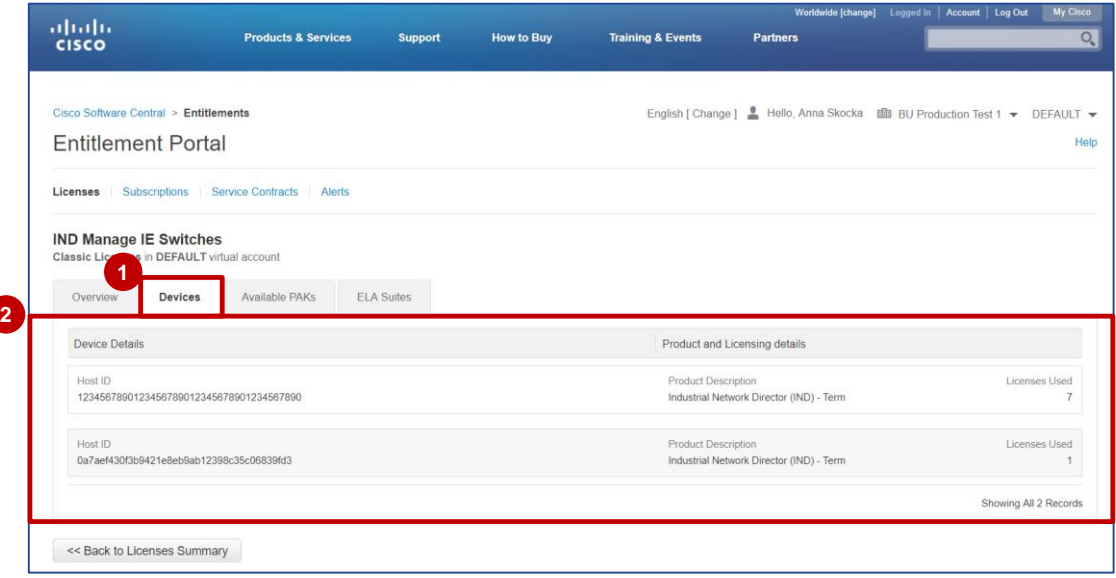

### Entitlement Portal: Classic License – Available PAKs

- **1** The third tab, **Available PAKs**, gives information regarding the available PAKs/Token IDs.
- **2** The **Subscription ID** rollup information is **Allocates** in DEFAULT virtual account only available for Classic licenses in the **Available PAKs** tab.

**Note**: Click the **Overview** tab to view rollup information for Classic as well as Smart Licenses.

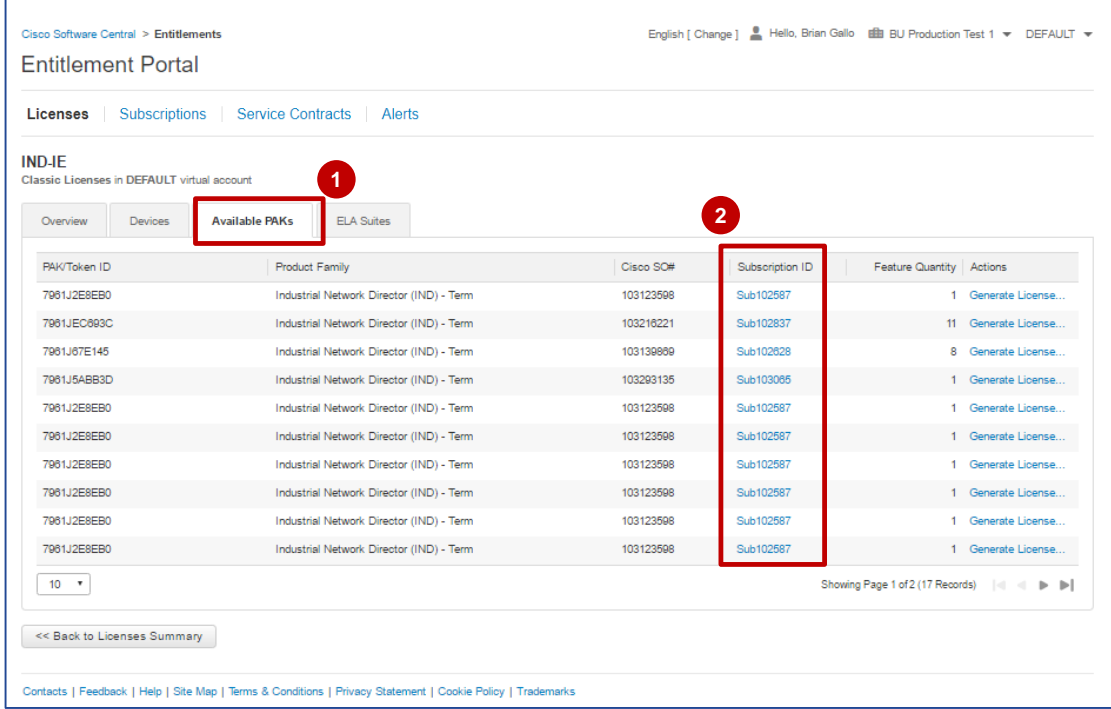

#### Entitlements Portal: Classic License – ELA Suites

**1** The fourth tab, **ELA Suites**, shows the ELA Suites associated with that feature.

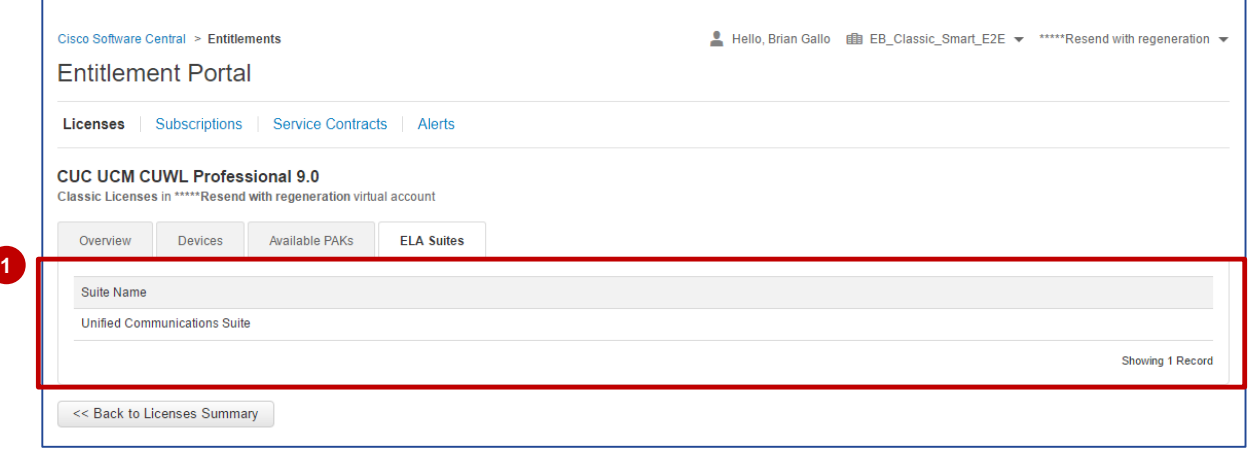

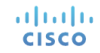

### Entitlement Portal: Navigate to Suite

**1**

Select the **Feature** name with an ELA tag to view the license information.

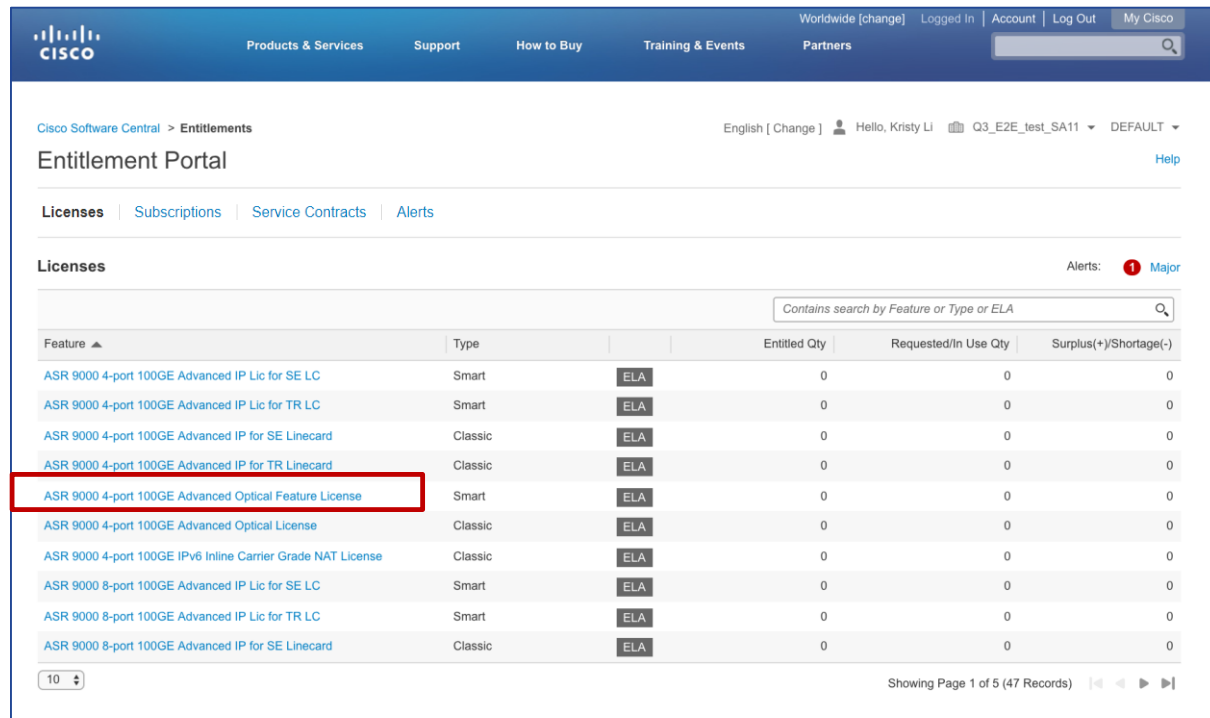

**1**

### Entitlement Portal: Navigate to Suite (Continued)

#### **<sup>2</sup>** Click the **ELA Suites** tab.

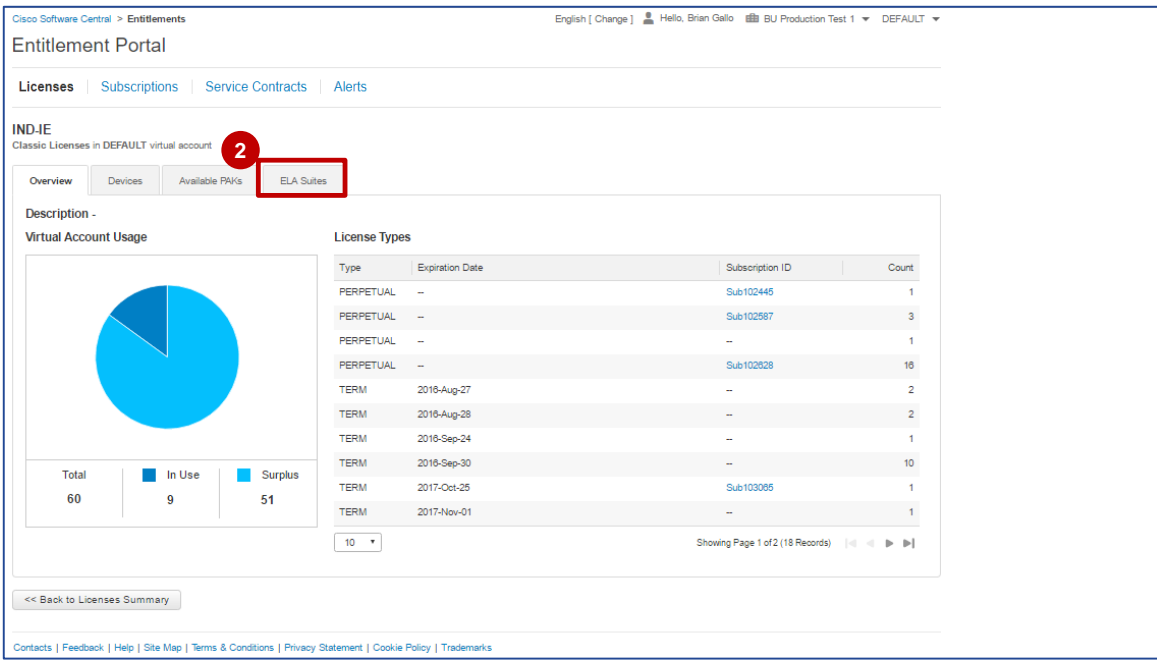

### Entitlement Portal: Navigate to Suite (Continued)

**<sup>3</sup>** The suite name is displayed on the screen. Click the **Navigate to Suite** link.

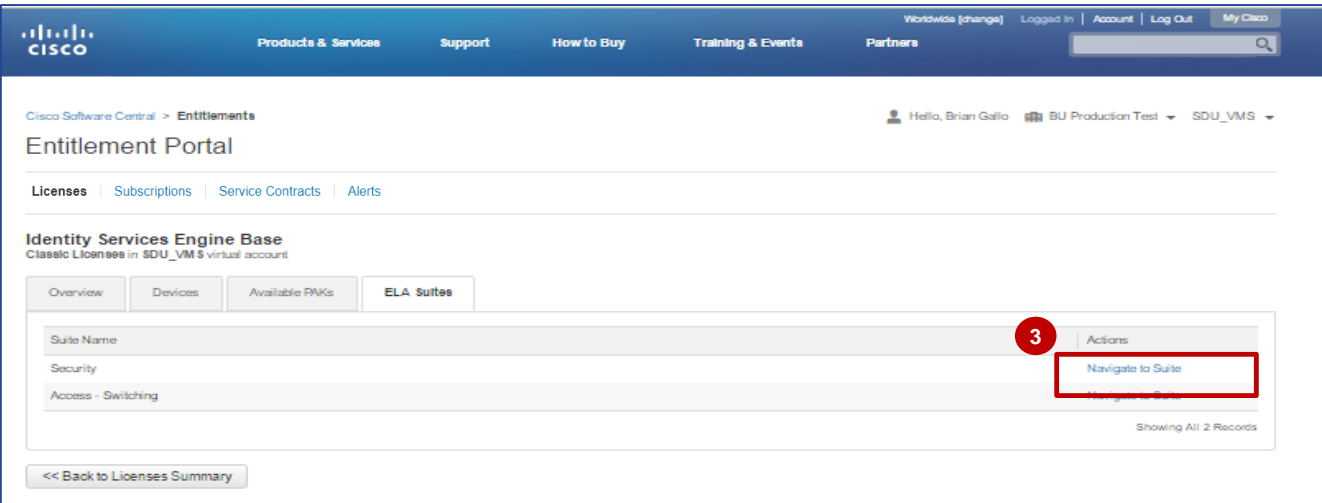

### Entitlement Portal: Navigate to Suite (Continued)

- The **ELA Workspace** opens in a new tab. The ELA suite is displayed at the top level and the features listed under the suite. **4**
- Click the tab you were on previously to navigate back to the Entitlement portal. **5**
	- **Note**: Please refer to the ELA Workspace Training for specific information on how to generate a license or request for provisioning in ELA Workspace.

adraha **CISCO** 

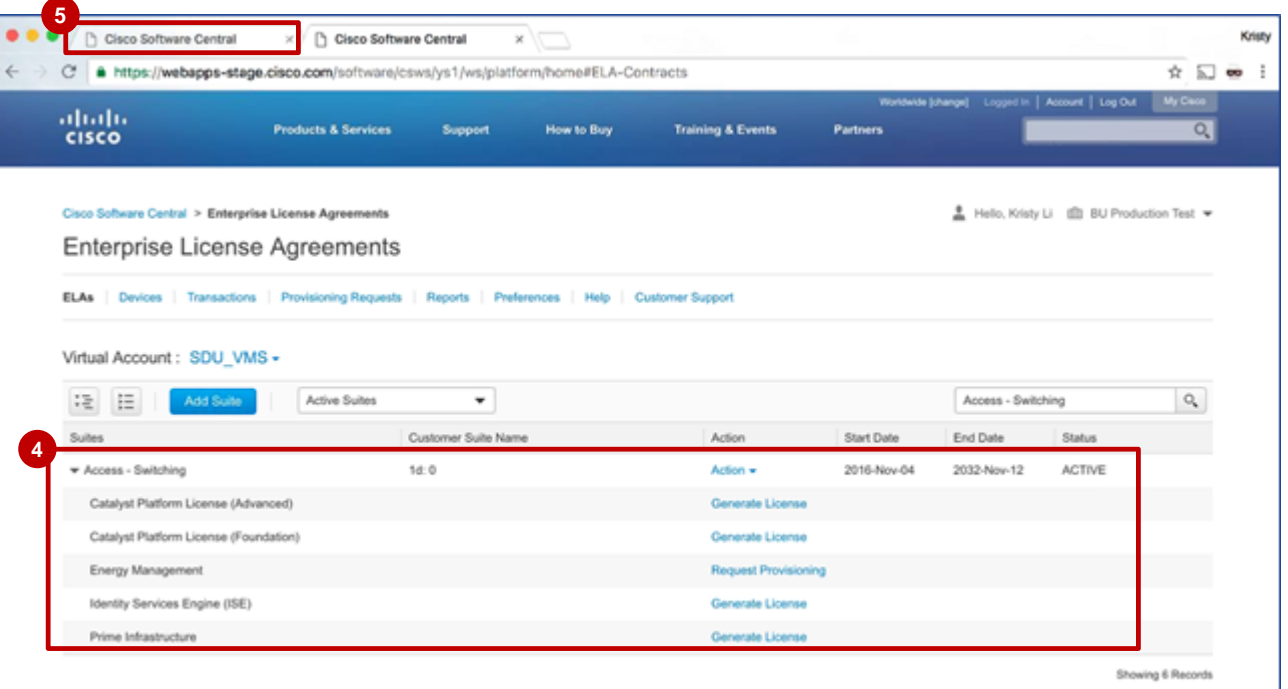

#### Entitlement Portal: Generate Licenses

**1** To generate a license, the license feature must be a Classic License with an available PAK. Select a Classic License **Feature** to view the license information.

![](_page_17_Picture_29.jpeg)

### Entitlement Portal: Generate Licenses (Continued)

**<sup>2</sup>** Click the **Available PAKs** tab.

![](_page_18_Picture_27.jpeg)

### Entitlement Portal: Generate Licenses (Continued)

#### **<sup>3</sup>** Click the **Generate License** link.

![](_page_19_Picture_23.jpeg)

![](_page_19_Picture_3.jpeg)

### Entitlement Portal: Generate Licenses (Continued)

The **Product License 4 Registration** page in the LRP tool opens in a new tab and the **Get New Licenses from a Single PAK/Token** pop-up window is displayed.

**Note**: You can click the tab you were on previously to navigate back to the Entitlement portal. Once the action has been completed, you must refresh the page for it to be reflected in the portal.

altalia **CISCO** 

![](_page_20_Picture_67.jpeg)

### Entitlement Portal: Transfer Licenses

**1** Click the Smart License Feature to view the Smart License information.

![](_page_21_Picture_31.jpeg)

# Entitlement Portal: Transfer Licenses (Continued)

**2** The **Transfer Licenses** button is displayed on all tabs.

Click the **Transfer Licenses** button to open the Smart Software Manager (SSM) tool in a new tab.

![](_page_22_Picture_46.jpeg)

# Entitlement Portal: Transfer Licenses (Continued)

The **Transfer Licenses** pop-up window is displayed in SSM.  $\left(3\right)$ 

> **Note**: You can click the tab you were on previously to navigate back to the Entitlement portal. Once the action has been completed, you must refresh the page for it to be reflected in the portal.

![](_page_23_Picture_51.jpeg)

### Entitlement Portal: Alerts

- The default view is of Licenses on the Landing page. **1**
- 2 In case you click **Alerts**, the alerts from Cisco SSM associated with that smart account (major and minor) are displayed.

![](_page_24_Picture_48.jpeg)

#### Entitlement Portal: Alerts

**1** You have the ability to toggle between **Major** and **Minor** alerts.

![](_page_25_Picture_2.jpeg)

![](_page_25_Picture_64.jpeg)

#### Entitlement Portal: Alerts

**1** You can select **Minor** licenses to view alerts related and take actions such as, **Dismiss**.

![](_page_26_Picture_38.jpeg)

albih. **CISCO** 

### Entitlement Portal: Subscriptions

The **Subscriptions** page has been added to the navigation bar on the Entitlement Portal home page. Click the **Subscriptions** tab to view the list of all the subscriptions that have been assigned to a Smart Account. Features, such as Subscription ID, Product description, SKU for that particular product, the Quantity of that SKU, and the Start Date and End Date of the subscription are displayed in the list.

**1**

The first line of the subscription can be expanded to show the individual features within the subscription. **2**

*Note: The subscriptions supported are Multi-Line Bundle, ATO, and Billing SKU. ATO also supports a la carte.*

adraha **CISCO** 

![](_page_27_Picture_94.jpeg)

# Entitlement Portal: Viewing Subscription Information

- In this view, the subscriptions have been expanded to show the individual SKUs within the subscription. **1**
- To **view the bill to details** for a specific product line, click the respective field under the **Bill To** column. The **Bill To Details** pop up appears with the required information. **2**
- To **view the install site details** for a specific product line, click the respective field under the **Install / Customer Site Name** column. The Install Site Details pop up appears with the required information. **3**
- The highlighted portion of the screenshot shows an example of a TnC Contract. **4**

*Note: To distinctly identify a subscription from a TnC Contract, click the ID number in the Subscription ID/Contract Number column. If the pop-up lists the Subscription Ref ID, then it's a Subscription and if it lists the contract number, then it's a TnC Contract.*

![](_page_28_Picture_109.jpeg)

## Entitlements Portal: Licenses Within a Subscription

Click the **Subscriptions** tab to view subscriptions. If the subscription has an associated license, then it will be displayed when the subscription is expanded. A warning message will appear when a subscription is within 30 days of its end date.

For the Cisco Enterprise Agreement product suite, Cisco ONE Enterprise Agreement has been enabled as of today and Cisco ONE Multi Line Bundle subscriptions tagged to Smart Accounts/Virtual Accounts (SA/VA) can be viewed in the **Subscriptions** tab.

**2** If there are license features associated with the subscription, the **Features** link will be displayed in the **License Feature** column. The link also displays the number of features associated with the subscription.

**Note:** The blue icon  $\left|\frac{1}{x}\right|$  implies that the subscription is a support SKU. The yellow warning icon appears if the subscription is nearing the expiry date.

![](_page_29_Picture_113.jpeg)

**1**

#### Entitlements Portal: Licenses Within a Subscription (Continued)

Click the expand icon to view the features and select the feature to navigate to the particular license feature. **3**

![](_page_30_Picture_37.jpeg)

## Entitlement Portal: Licenses Within a Subscription

- The **License Types** associated with the subscription are displayed. **4**
- The **Subscription ID** that was referenced is also displayed for each License Type. You can click the **Subscription ID** to return to the Subscriptions page. **5**
- Click the **<< Back to Subscriptions Summary** link to return to the Subscriptions home page. **6**

![](_page_31_Picture_4.jpeg)

# Entitlement Portal: Viewing Contract Summary Tab

You can view **Service Contracts** in the Entitlement Portal.

**1** Click the **Service Contracts** tab. The **Service Contracts** page appears displaying the information under the **Contract Summary** tab.

#### *Note:*

• *The Contract Summary tab will only display Active, Signed, and Overdue contracts. It does not include any Expired contracts.*

![](_page_32_Picture_77.jpeg)

# Entitlement Portal: Viewing Contract Summary Tab

2 Users will see a warning when contracts are within 30 days of end date. **Bill To Details** will appear when users click on the level under the **Bill To** column.

![](_page_33_Picture_42.jpeg)

### Entitlement Portal: Viewing Contract Summary Tab

If there are multiple **Install at GUs and Service Levels** for a contract, the user will see **Multiple** with a drop-down arrow, as shown in the screenshot. **3**

Click the drop-down arrow to see the list of all Install At GUs and/or Service Levels.

#### Service Contracts

There are overdue contracts or contracts expiring within the next 30 days.

![](_page_34_Picture_59.jpeg)

- **1** Under the **Contract Summary** tab, click the contract number for which you want to view the covered product lines.
- The grid under the **Covered Product 2 Lines** tab is displayed.

![](_page_35_Picture_57.jpeg)

The grid under the **Covered Product Lines** tab displays the product lines for the selected contract number across all the related Virtual Accounts that the user has access to. **3**

> You can also use the **Contract Number** drop-down to change the contract number without having to navigate back to the **Contract Summary** tab. This drop-down lists all the contract numbers from the **Contract Summary** tab.

#### **Service Contracts** There are overdue products or products expiring within the next 30 days. Contract Summary **Covered Product Lines 3**02434 - I Filter by Virtual Account Search Q Search by ERP Order ID  $\alpha$ 102039 Product **/PAK** Install Site Name Service Level License Feature Virtual Account 102433 Product 102435 **VPAK** Site Name Service Level 102450 Cisco 390 (6348-RR44 3333552EFF Chicago ABC PRTNR SUP 24X7X4 2 Features -Accounting = Services I 103333 Cisco 390 103433 (6348-RR44 3333552EGG Chicago ABC PRTNR SUP 24X7X4 2 Features = Accounting Services F 106433 Cisco UC 106733 (6348-RR44 9333552EBC New York ABC SMARTNET 8x5xNBD Collaboration Server 109883 CSR 1 K (6348-RR43 3333552EEE New York CM SMARTNET 8x5xNBD 4 Features = **DEFAULT** 109902 CSR 1 K 333552ETT Salt Lake CM SMARTNET 8x5xNBD **DEFAULT** Cisco 3900 Series Integrated CS-X6348-RR44 V01 133333552ESS Salt Lake CM PRTNR SUP 24X7X4 2 Features = Accounting Services Router CSR 1 KV AX 50M CS-X6348-RR44 133333552FFH Seattle CM SMARTNET 8x5xNBD 4 Features = Accounting Cisco 3900 Series Integrated CS-X6348-RR44 357333552FAA Seattle CM PRTNR SUP 24X7X4 Security Services Router CSR 1 KV AX 50M CS-X6348-RR44 133333552EKD Boulder CM SMARTNET 8x5xNBD Security Cisco 3900 Series Integrated CS-X6348-RR44 **Business** 357333552EAA **Boulder CM** PRTNR SUP 24X7X4 Servines Router Showing Page 1 of 1 (12 Records) | | | | | | | |  $10 - w$

#### ahaha **CISCO**

The grid also includes values related to product, SKU, End Date, Virtual Account, Status, etc. **4**

For additional details, you may click the cell(s) in the **Product**, **Install Site Name**, and **Service Level** columns, as shown in the screenshot.

#### Service Contracts

There are overdue products or products expiring within the next 30 days.

![](_page_37_Picture_65.jpeg)

You can also use the **Filter by 5 Virtual Account** link to view covered product lines assigned to specific Virtual Accounts.

On clicking the link, a pop-up appears listing all the Smart & Virtual Accounts the Covered Product Lines are assigned to in a hierarchy, as shown in the screenshot.

#### *Note:*

- *The pop up will ONLY display Smart & Virtual Accounts the user has access to*
- *Smart Accounts are expandable/collapsible to show/hide Virtual Accounts*
- *Users can check/uncheck VAs to change the CPL display in the grid.*
- *By default, all Virtual Accounts should be checked.*

![](_page_38_Figure_8.jpeg)

#### ahaha **CISCO**

The grid includes the In-Line filters for each column (except for Virtual Account and License Feature). It also provides an option to **Search by ERP Order ID**. 5

*Note: You can view ERP Order ID once you click any specific product from the Product column in the grid.*

In case the covered product line is part of multiple Virtual Accounts, you can view the accounts in the **Virtual Account** column by clicking the drop-down arrow.

You can also hover the mouse over the cells in the **Virtual Account**  column to see the associated Smart Account.

#### **Service Contracts**

![](_page_39_Figure_6.jpeg)

# Entitlement Portal: Help Link

- To access help for the Entitlement Portal click the **Help** link in the upper right hand corner to open the Entitlement Portal Help Central. **1**
- The "*Entitlement Portal Help Center*" will open in a pop up window. Here users will be provided links to: **2**
	- Send an email inquiry to licensing or TAC
	- Open a case through the Support Case Manager
	- Access Cisco Communities
	- Contact Numbers for Cisco Help
- Additionally Users will be provided links to **3**
	- Entitlement Portal Help Document
	- Frequently Asked Questions
	- Entitlement Portal Overview Video

![](_page_40_Picture_123.jpeg)

![](_page_40_Picture_12.jpeg)

adraha **CISCO** 

# Additional Resources – Entitlement Portal

![](_page_41_Picture_104.jpeg)

![](_page_42_Picture_1.jpeg)

Product Upgrade Tool (PUT) is now integrated with our Entitlement Base (EB), which allows customers to transact On-Premise based subscription upgrades from PUT UI.

- On the PUT homepage, a new field "Subscription ID" is added for you enter the subscription ID and proceed with the upgrade process.
- "Subscription ID" field will auto populate the subscription IDs (eligible & entitled only) associated with your cisco.com profile.

**Follow steps below to upgrade an On-Premise subscription:**

- 1. On the PUT homepage, Enter the **"Subscription ID"** or Select from the list of subscription IDs auto-populated (use keyword "s")
- 2. Select the ordering method **"Guided"** or **"Advanced"** and Click **Continue**

![](_page_43_Picture_60.jpeg)

#### **Guided Ordering Method**

3. For step by step process to upgrade a product, Enter **Subscription ID**, Select **"Guided"** as ordering method and Click **Continue**

![](_page_44_Picture_35.jpeg)

#### **Guided Ordering Method**

#### 4. Select **Product Group** from list of available choices

![](_page_45_Picture_33.jpeg)

#### 5. Select additional Product Option/s and Click **Continue**

![](_page_45_Picture_34.jpeg)

 $46$ 

#### **Guided Ordering Method**

#### 6. Upgrade eligible SKU will appear, Click **Continue**

![](_page_46_Picture_42.jpeg)

#### 7. Make appropriate selection and Enter the product quantity eligible for upgrade and Click **Continue**

![](_page_46_Picture_43.jpeg)

**Note**: Orderable **Quantity** cannot be greater than **Eligible Orderable QuantityCISCO** 

#### **Guided Ordering Method**

#### 8. Add **Shipping Address, Shipping Contact, eDelivery Email** and Click **Continue**

![](_page_47_Picture_32.jpeg)

#### **Guided Ordering Method**

#### 9. You will be requested to Agree/Decline **Terms and Conditions,** Click **Agree**

![](_page_48_Picture_30.jpeg)

#### **Guided Ordering Method**

#### 10. Review the details of the upgrade and Click **Submit Order**

![](_page_49_Picture_27.jpeg)

#### **Guided Ordering Method**

#### 11. On successful order submission, **Online Order ID** will be generated

![](_page_50_Picture_3.jpeg)

#### **Advanced Ordering Method**

1. To upgrade a specific product, Enter **Subscription ID**, Select **"Advanced"** as ordering method and Click **Continue**

![](_page_51_Picture_3.jpeg)

#### **Advanced Ordering Method**

#### 2. Select the product/s for upgrade by entering the quantity and Click **Continue**

![](_page_52_Picture_38.jpeg)

#### 3. Follow Steps 8 to 10 of **Guided Ordering Method** to proceed with submitting an Upgrade Order

# allalla

# Version History (October 2017)

![](_page_54_Picture_48.jpeg)